## **Instrukcja pierwszego logowania dla ucznia do konta Office365**

W nowym oknie przeglądarki wejdź na stronę: **www.office.com** i wybierz: **Zaloguj się**

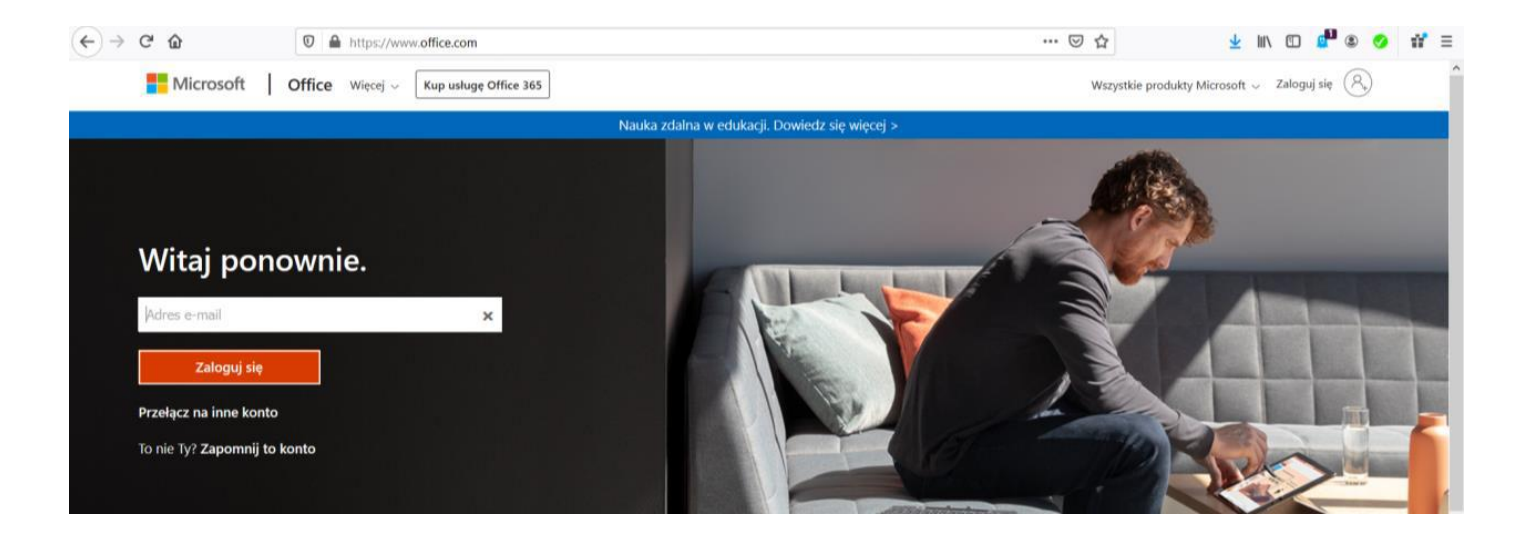

Pojawi się następujące okienko: (tam trzeba podać otrzymane dane)

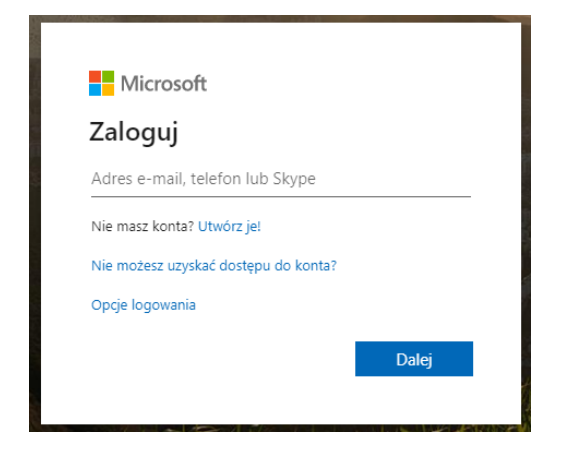

## Następnie trzeba wpisać nowe hasło:

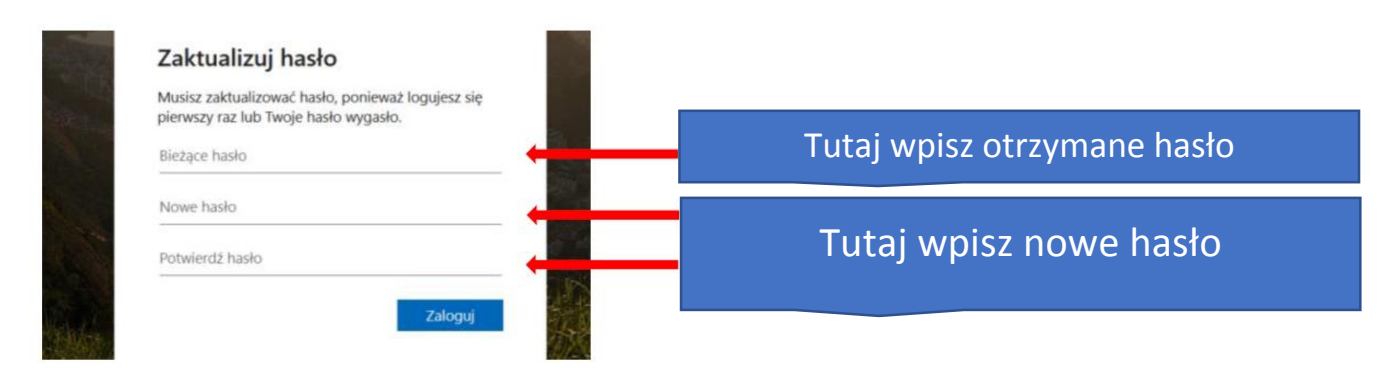

Ustal swoje hasło - powinno być silne – co najmniej 8 znaków, oraz zawierać:

- wielkie litery,

-małe litery,

- cyfry,

- znak specjalny.

## **HASŁO ZAPISZ NA PRZYKŁAD W ZESZYCIE**

Po zalogowaniu pojawią się komunikaty powitalne, możesz zamknąć, lub naciskając strzałki je przeczytać

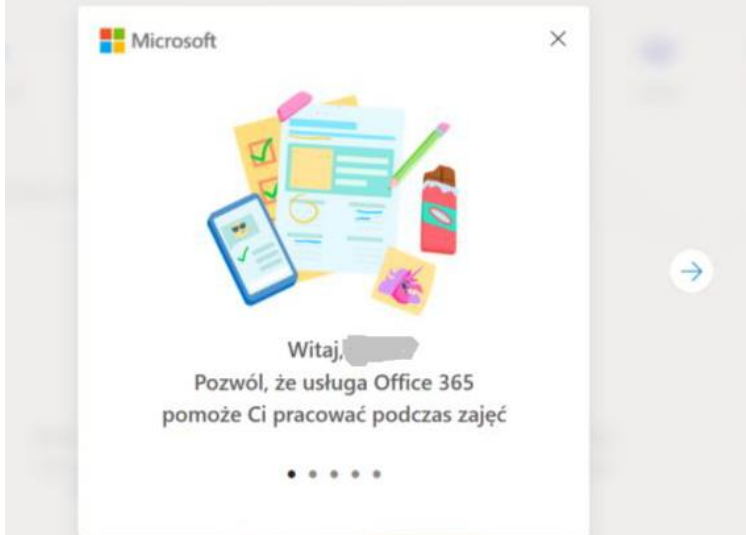

## Oraz ekran powitalny:

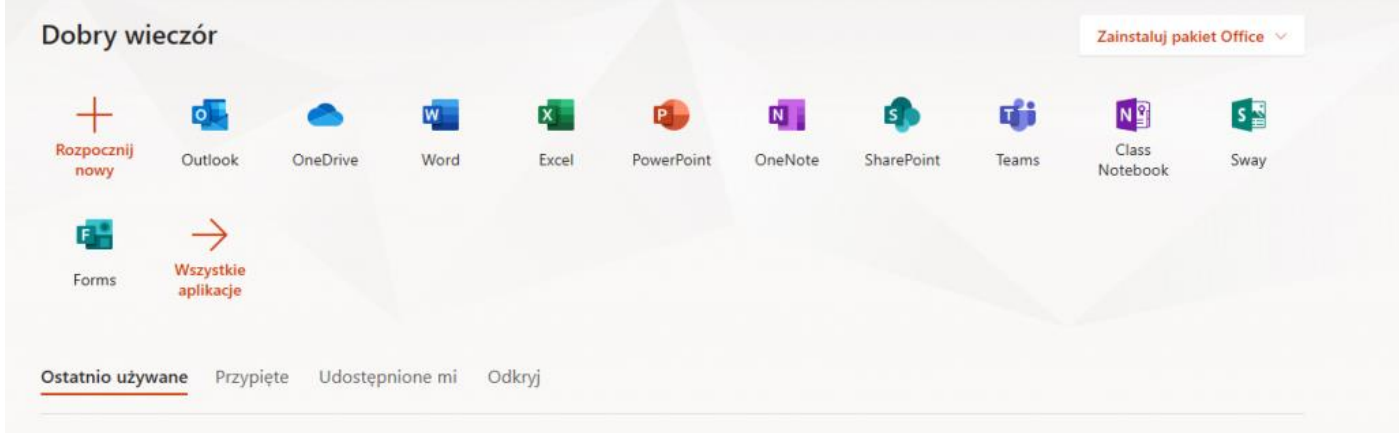

Zalogowałeś/aś się do swojego konta.

Teraz ustawimy język i strefę czasową. W tym celu musisz zalogować się do poczty, wybierz **Outlook:**

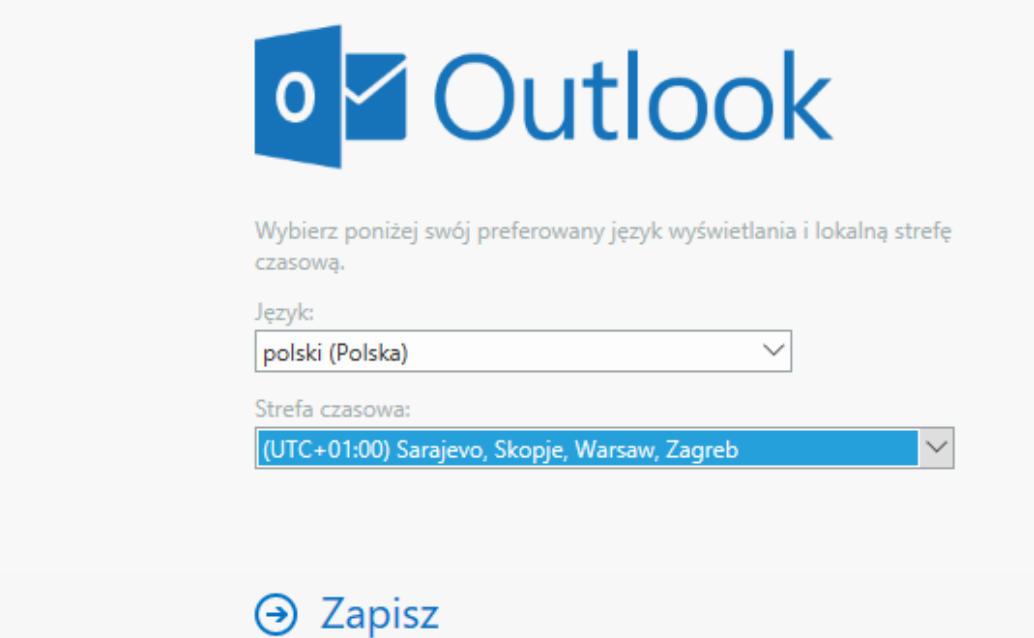

Otrzymujemy dostęp do "służbowej" poczty elektronicznej

Następnie klikamy na ikonę **MS Teams** i w nowej karcie otwiera się aplikacja **M. Teams.**

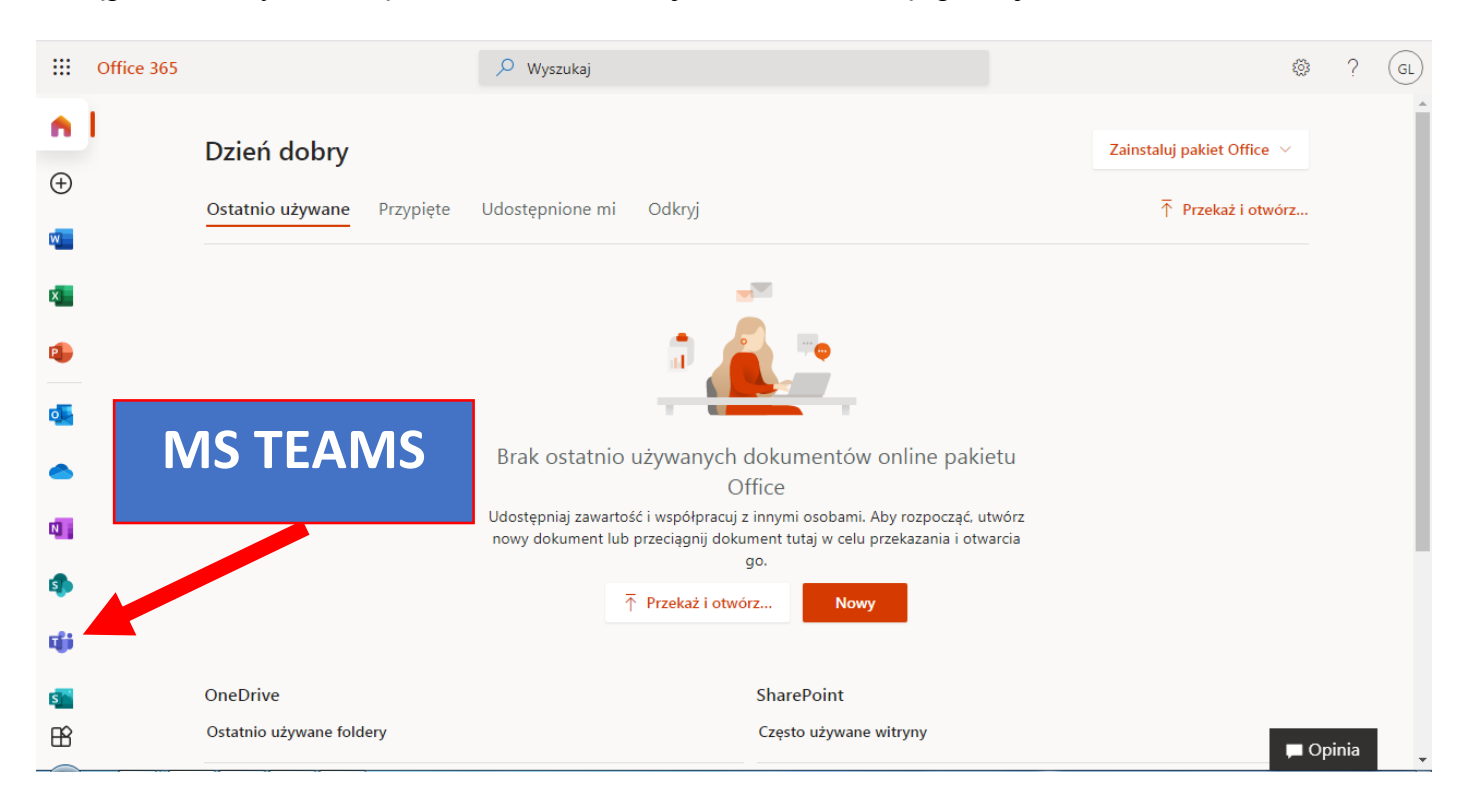

Pojawi się ekran MS Teams jak poniżej z możliwością wyboru pracy za pomocą aplikacji MS Teams lub wersji web (przeglądarka).

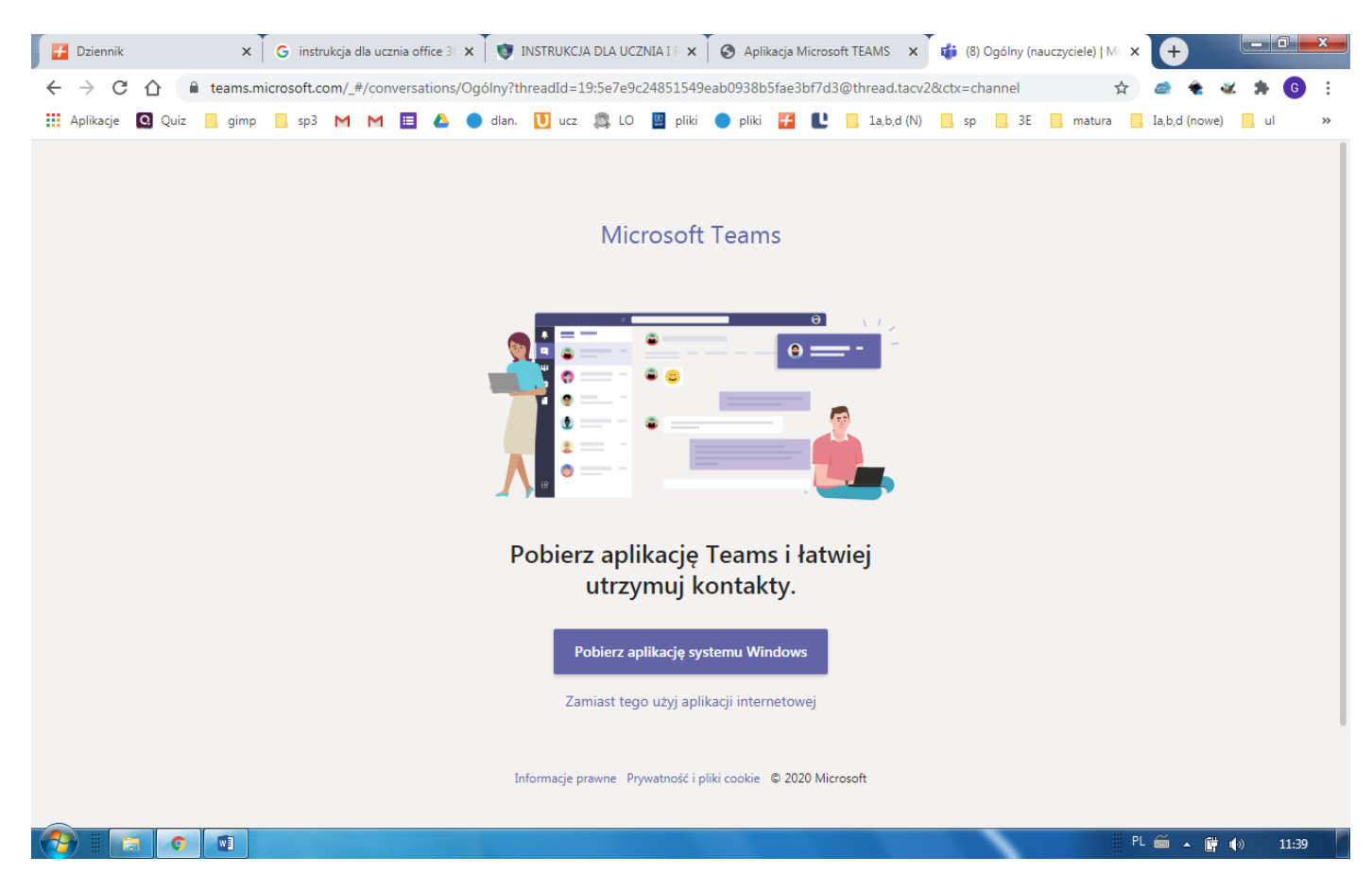

Klikając w wybrana grupę. Uczeń zobaczy grupę z danego przedmiotu np. Matematyka kl. 8. W grupie zapisani są wszyscy uczniowie danej klasy oraz nauczyciele uczący.

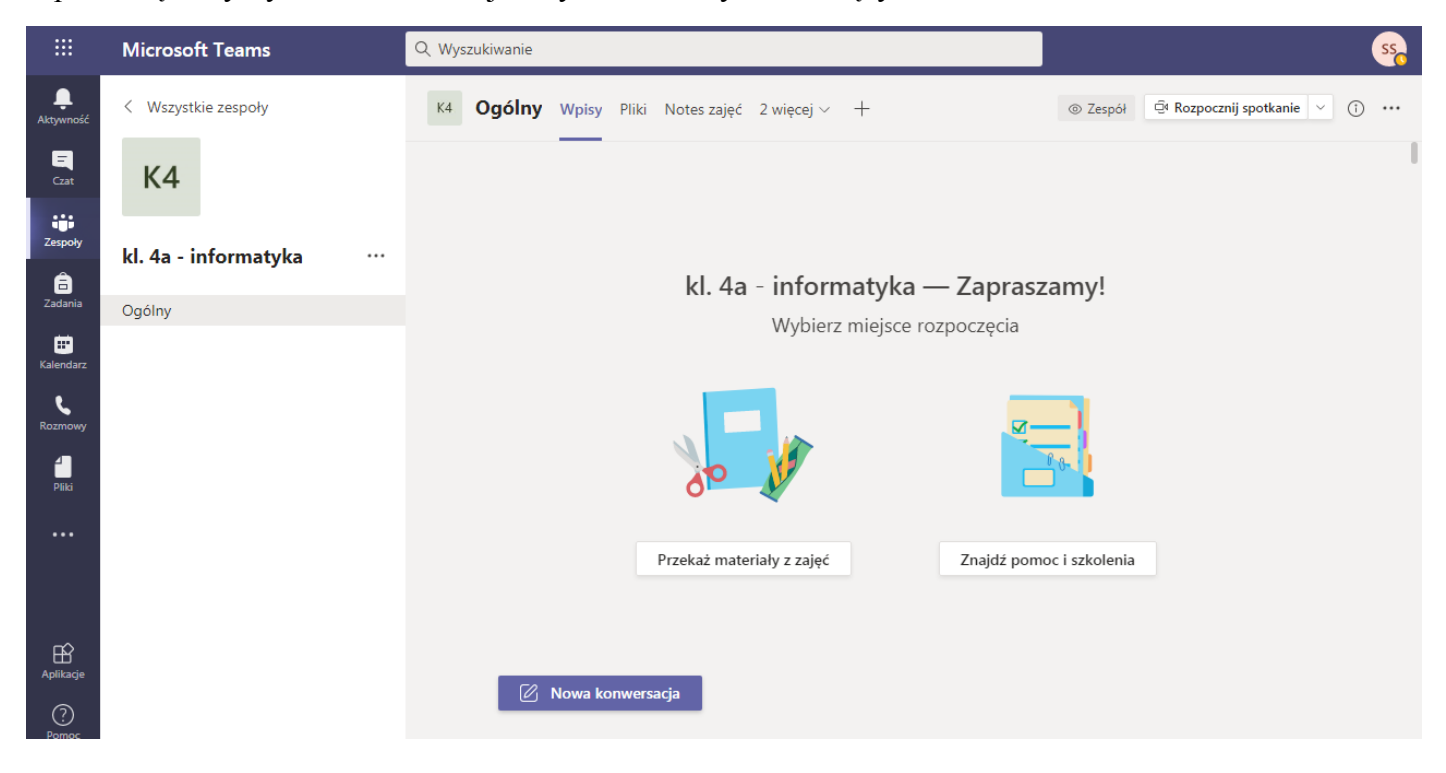

Więcej szczegółowych informacji oraz instrukcje korzystania z MS Teams znajdziesz w formie filmów instruktażowych w serwisie **YouTube** – **[https://www.youtube.com](https://www.youtube.com/)**